The following instructions are to view, save, and / or print a certificate in the INDOT Training Poral.

1. From the Home screen in INDOT Training Portal click Learning.

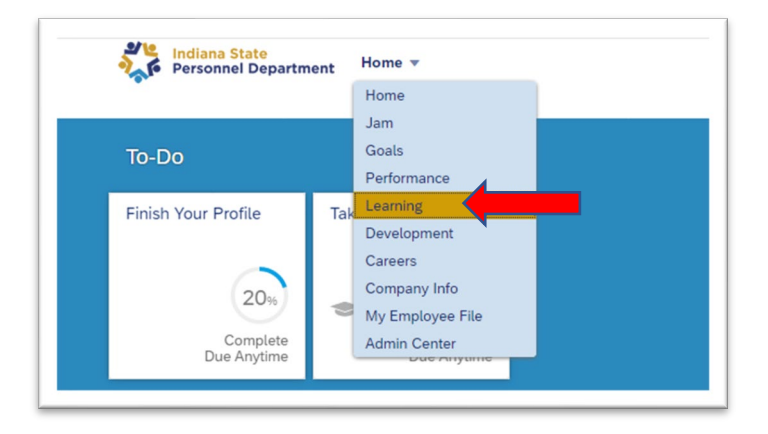

2. In the Learning History box, select View All.

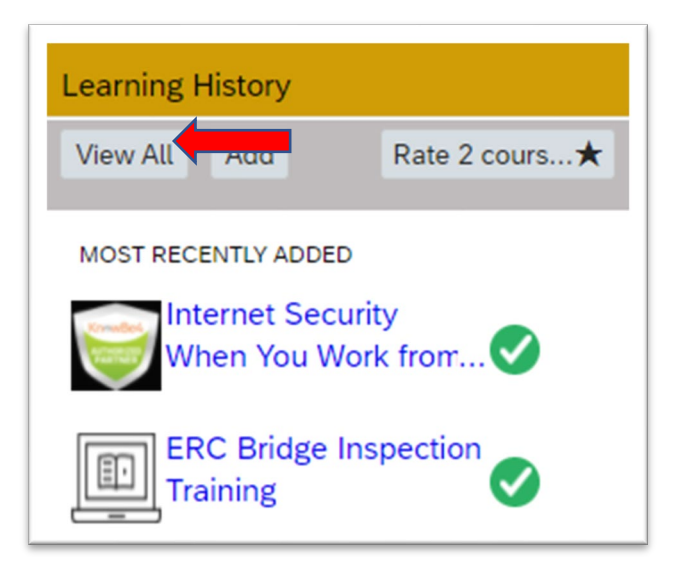

3. Find the line for the full ERC Basic Project Development Course (not an individual module) and click the Print icon. This will pull up a Certificate of Completion.

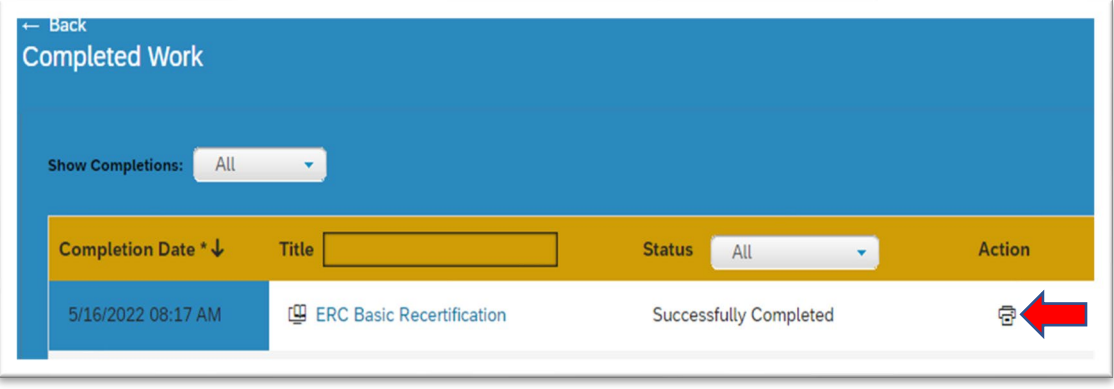